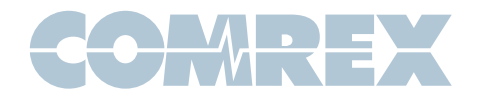

# LÎVESHOT Quickstart Guide

Comrex LiveShot is a full-featured tool with lots of options, but many users can't wait to get started using it. Here's a list of the absolute minimum steps required to getting a Comrex LiveShot link going from "factory fresh" state:

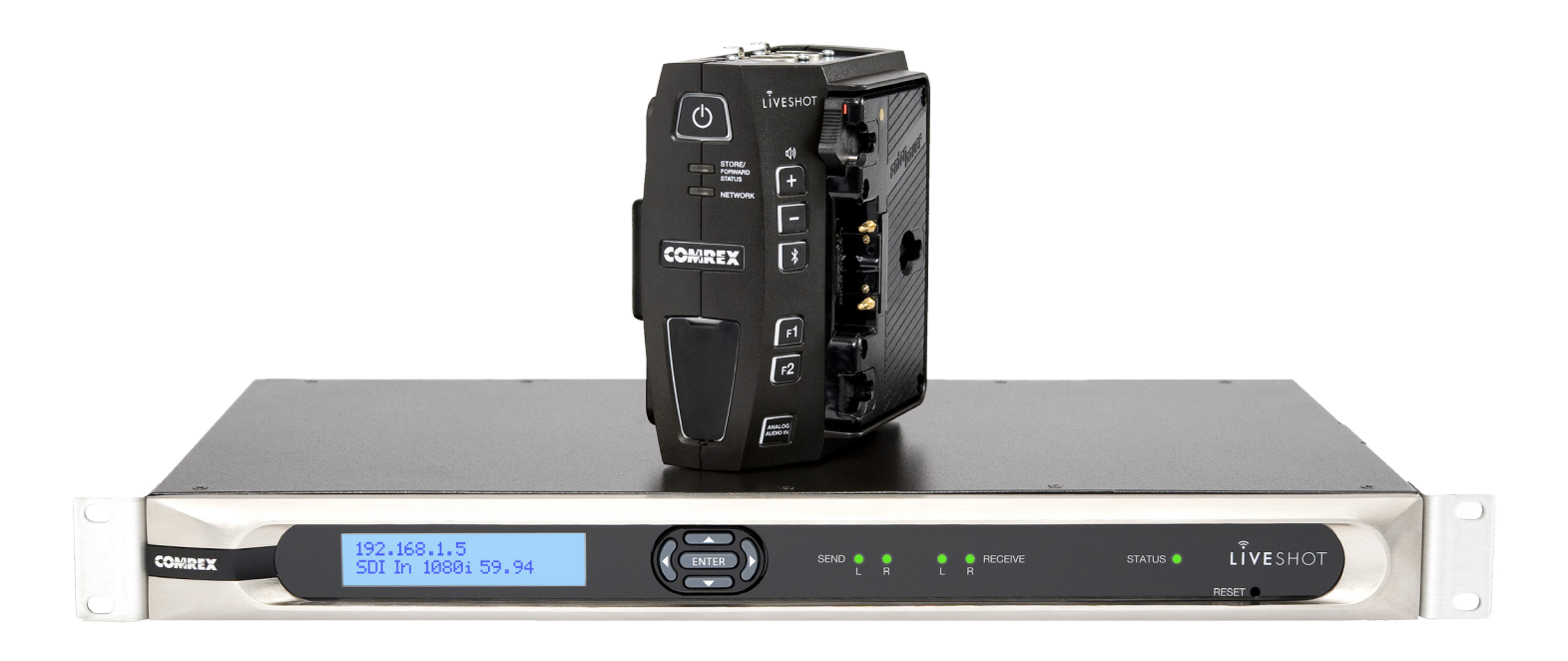

#### 1) Set up Comrex LiveShot Rackmount on a wired network that has port UDP 9001 open from the Internet.

This may require you to bribe your IT department or configure your router, but LiveShot Rackmount must see incoming unsolicited traffic to this port. You can either forward this port to the device, put LiveShot on a DMZ, or put it on its own public IP address. A static address is not required, although it might be helpful if you will be configuring LiveShot often or placing calls from the studio.

## 2) Connect LiveShot Rackmount video output to your plant.

You can connect the **HDMI** output to a monitor, the **HD/SDI** output to your router, or the **Composite** output to just about anything (for now, only use **Composite** Out if your cameras are SD).

## 3) Connect LiveShot Portable to your camera.

The portable will require power (either from the 3-stud camera battery arrangement or the provided power supply) and input video (either HD/SDI, HDMI [without **HDCP**] or **Composite**). Press the power button for two seconds to power it up.

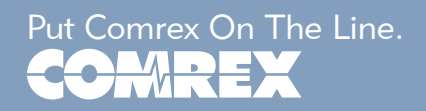

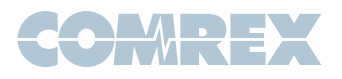

## 4) Attach LiveShot Portable to a network.

Use the included Wi-Fi adapter or your own 3G/4G adapter with one of the USB gooseneck connectors, or attach **Ethernet** to the jack.

Steps 5-7 are one-time steps - They can be skipped on future connections.

5) Gain access to the LiveShot Portable Control Interface.

Download the LiveShot Control app from the Android Play or iTunes store.

Use your smartphone or tablet to scan for a network called

## LiveShot<Ethernet MAC address>

(this is the LiveShot's internal Wi-Fi access point).

Associate your device to it.

Launch the app and choose the "Scan and Connect via Wi-Fi" button.

If prompted, log in with the default username " **admin**" and password "**comrex"**.

#### 6) If using a wireless network connection on the Portable, enable the network.

In the interface, navigate to the **Network** tab and choose the wireless device you have attached from the list.

**3G/4G:** Make sure your device shows registration with the network, and gets an IP address.

Wi-Fi: Edit the default location and scan and associate with your Wi-Fi network. If the network is password protected (WEP or WPA), enter the password.

Make sure you get a valid IP address from the network.

#### 7) Choose your outbound destination via Switchboard

Make sure you have an active Switchboard account, and your LiveShots have been added to this account.

On the Portable's Control Interface, go to the Peer tab, and select an entry, such as "F1: Program (SD)". Press the "Menu" button in the upper lefthand corner of the screen and select "**Edit**".

Press the "**Remote Unit**" section and choose the corresponding Rack unit in your list.

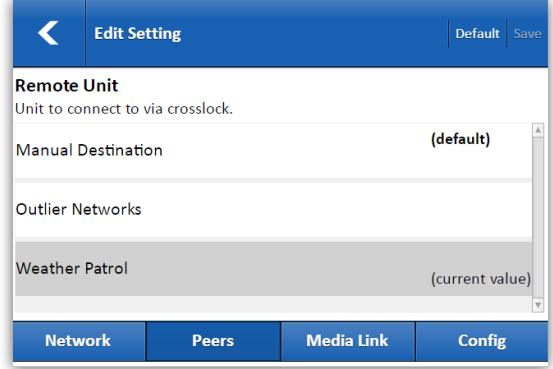

#### 8) Make your connection between the two units.

Press F1 on the Portable. The Network Status light will blink green once the connection is made between the devices.

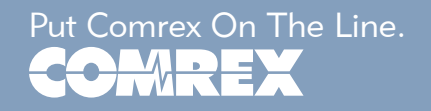